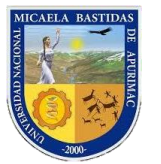

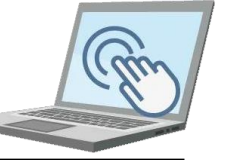

### **VII. CREAR UN EXAMEN DE EVALUACIÓN**

Supongamos que usted como docente ya ha avanzado sus clases y según su programación de su Sílabo debe tomar una evaluación a sus estudiantes; en este caso es posible diseñar un examen de evaluación en el aula virtual, para ello usted debe realizar los siguientes pasos.

Para este ejemplo utilizaremos la **Semana 2**.

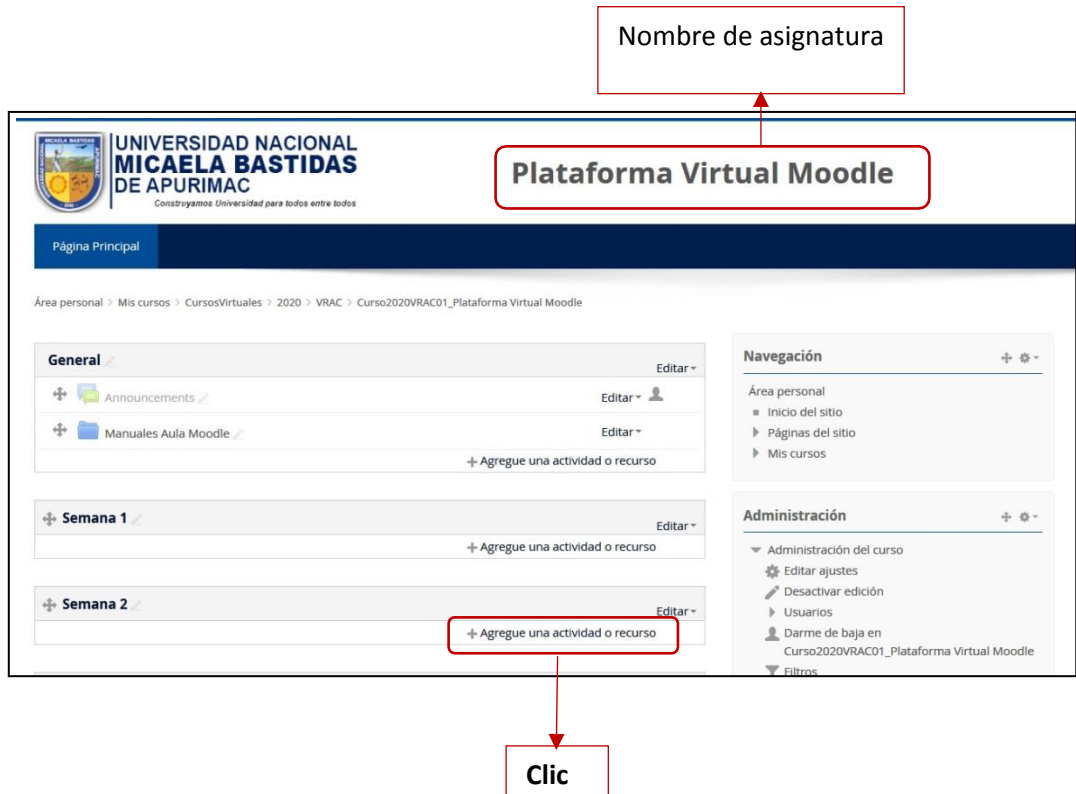

En la ventana de dialogo que le muestre seleccione la opción **"Cuestionario"**

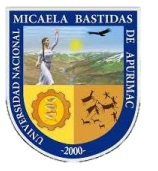

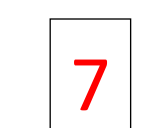

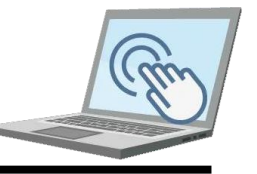

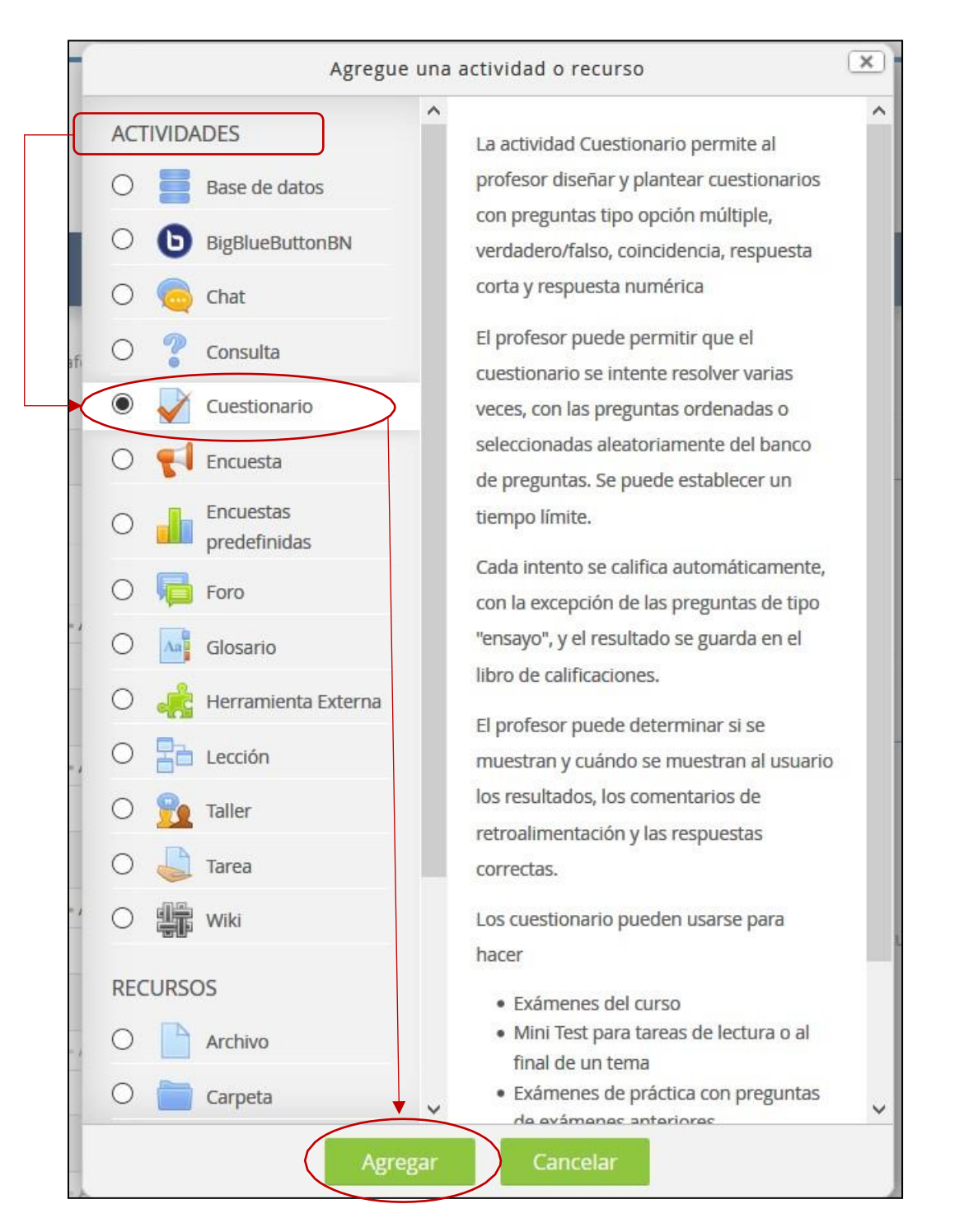

Ahora debemos llenar los siguientes campos

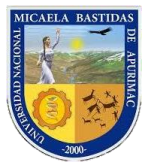

Primer examen práctico

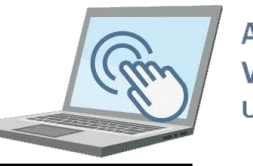

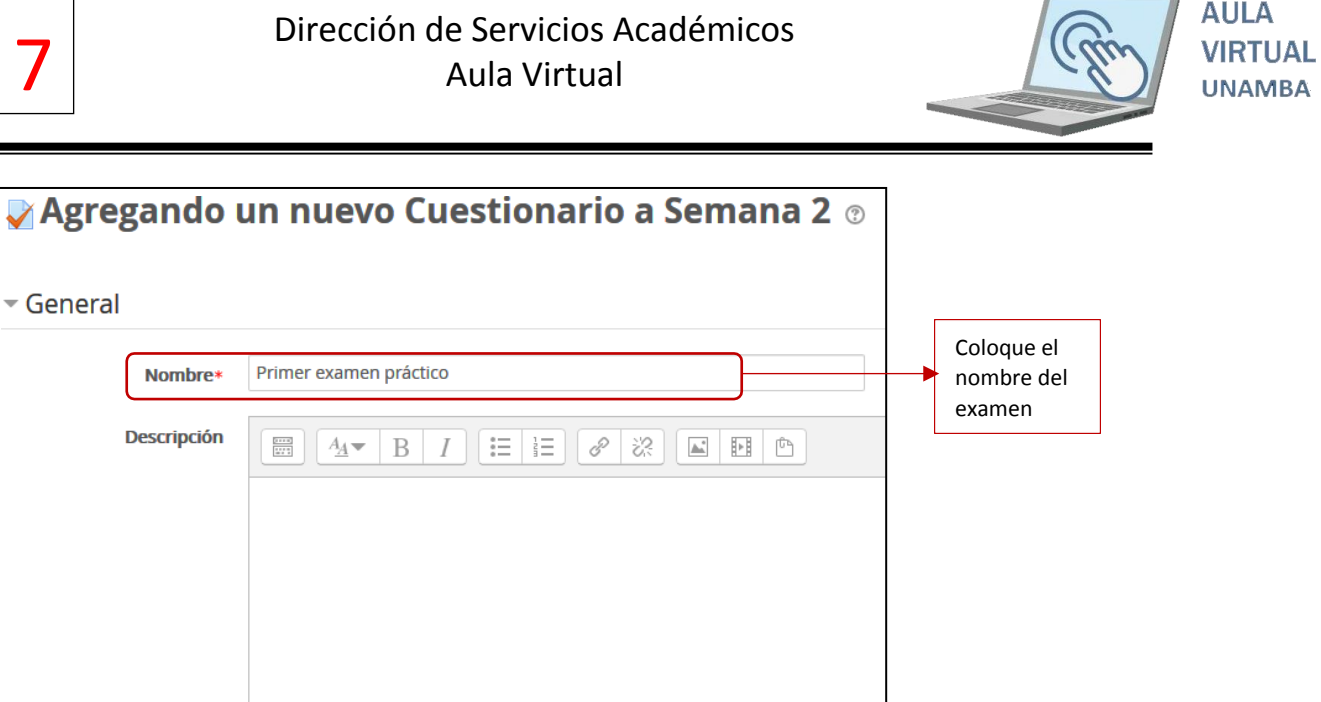

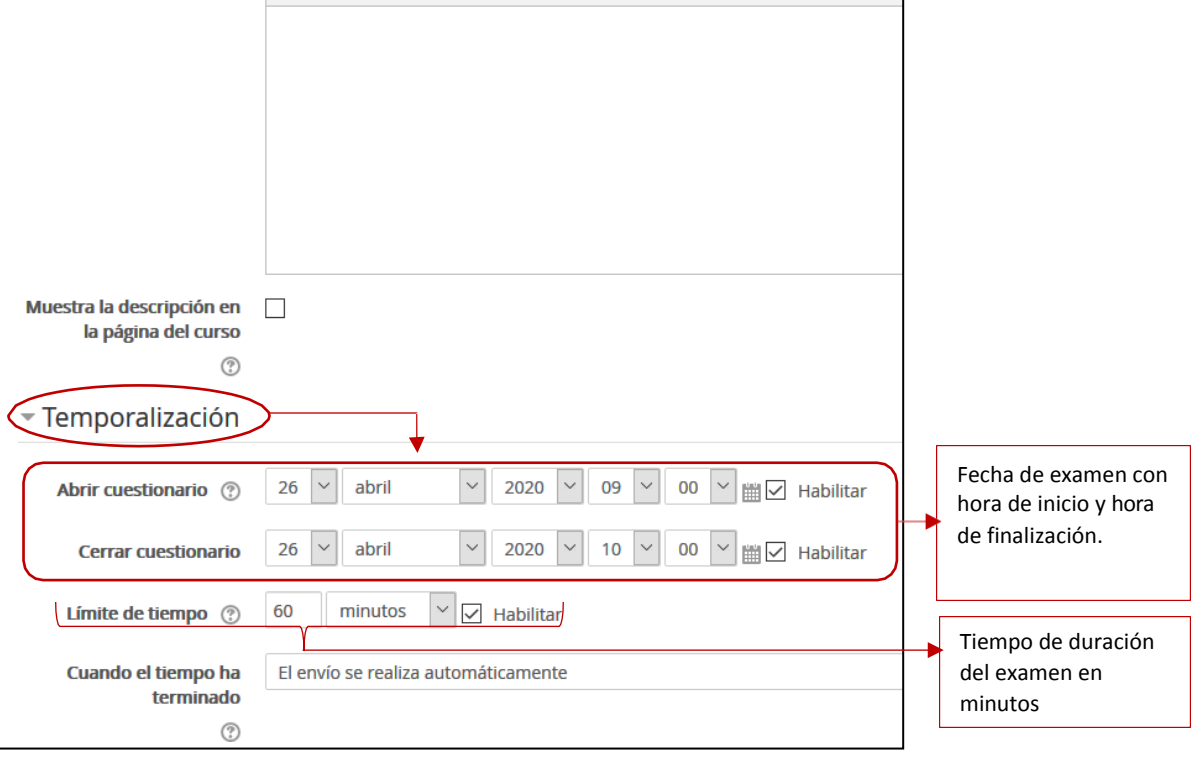

Una vez que hemos realizado la configuración anterior proseguimos a configurar el bloque

#### **"Calificación".**

General

Nombre\*

Descripción

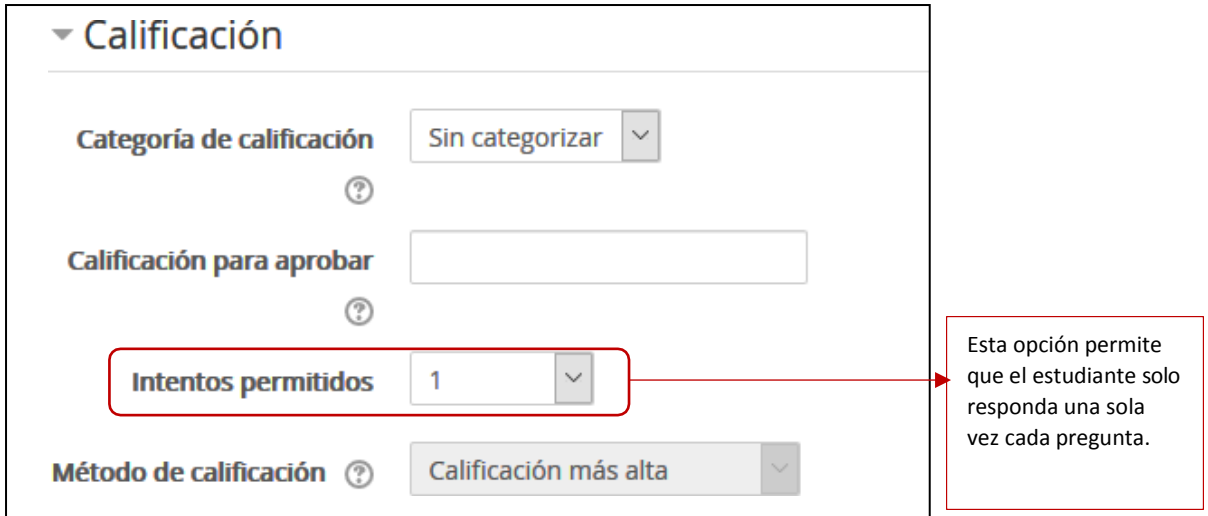

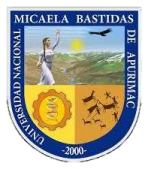

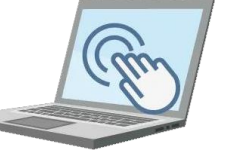

Ahora que ha realizado los pasos anteriores que corresponden a una configuración estándar de un examen en el aula virtual, ahora realice la siguiente acción.

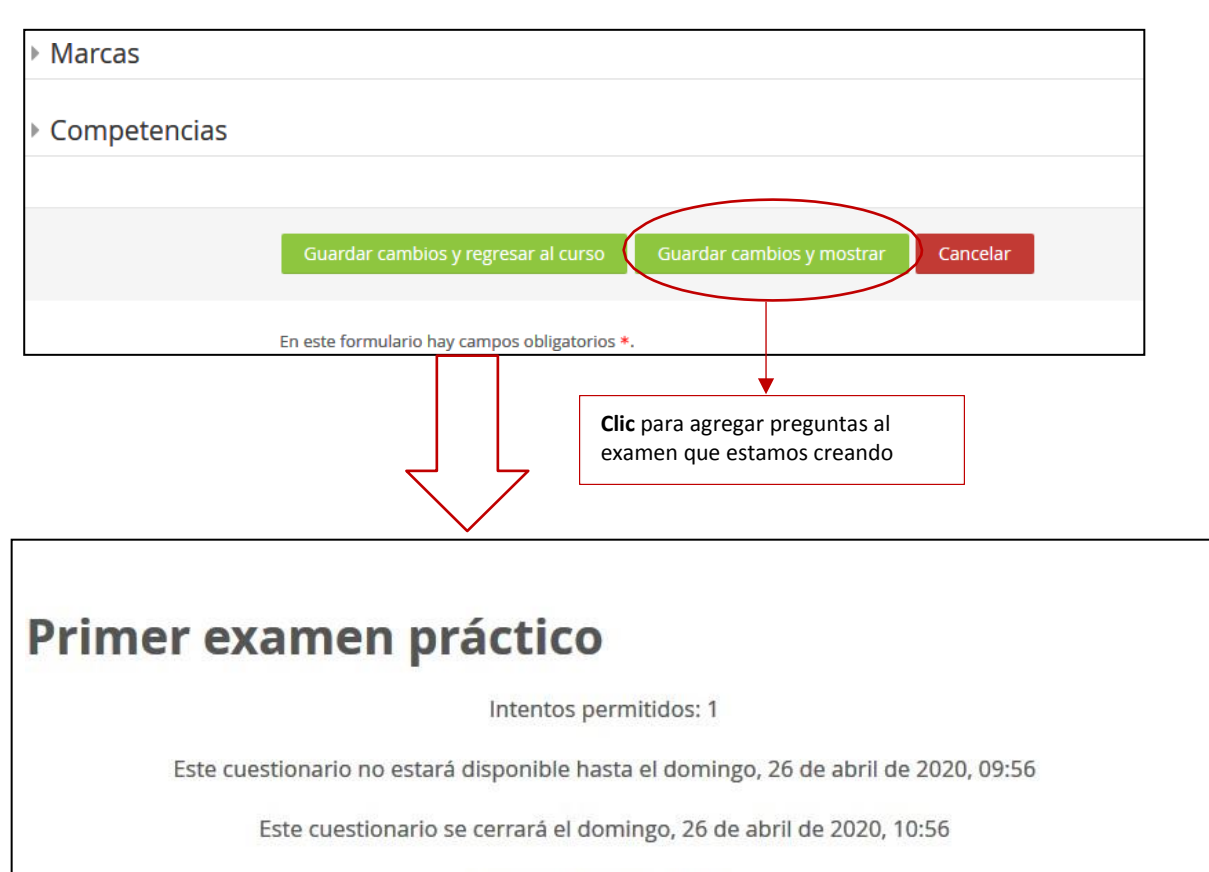

Límite de tiempo: 1 hora

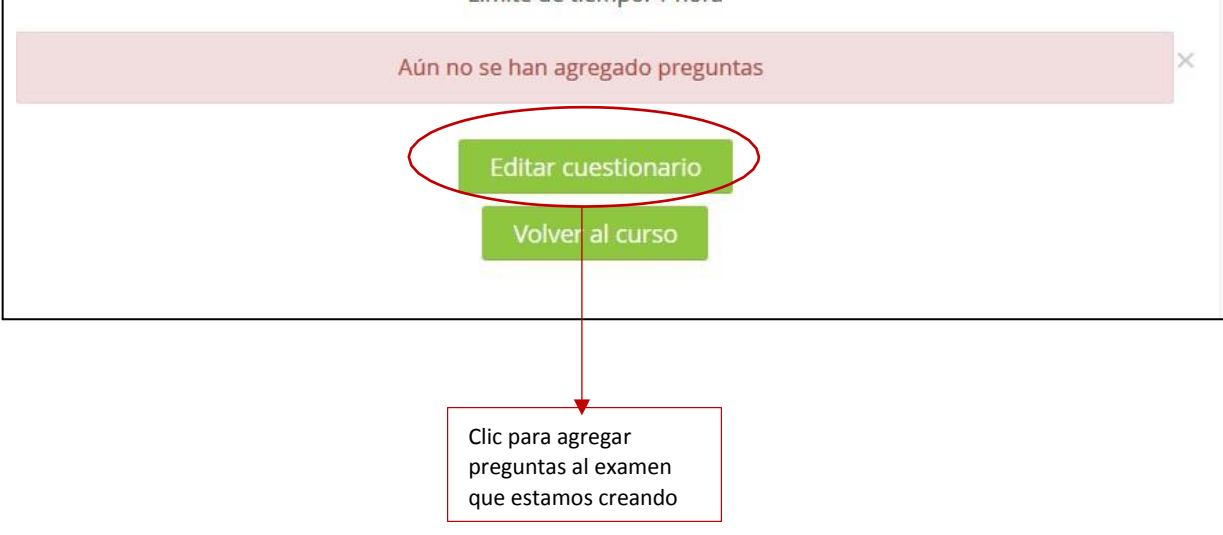

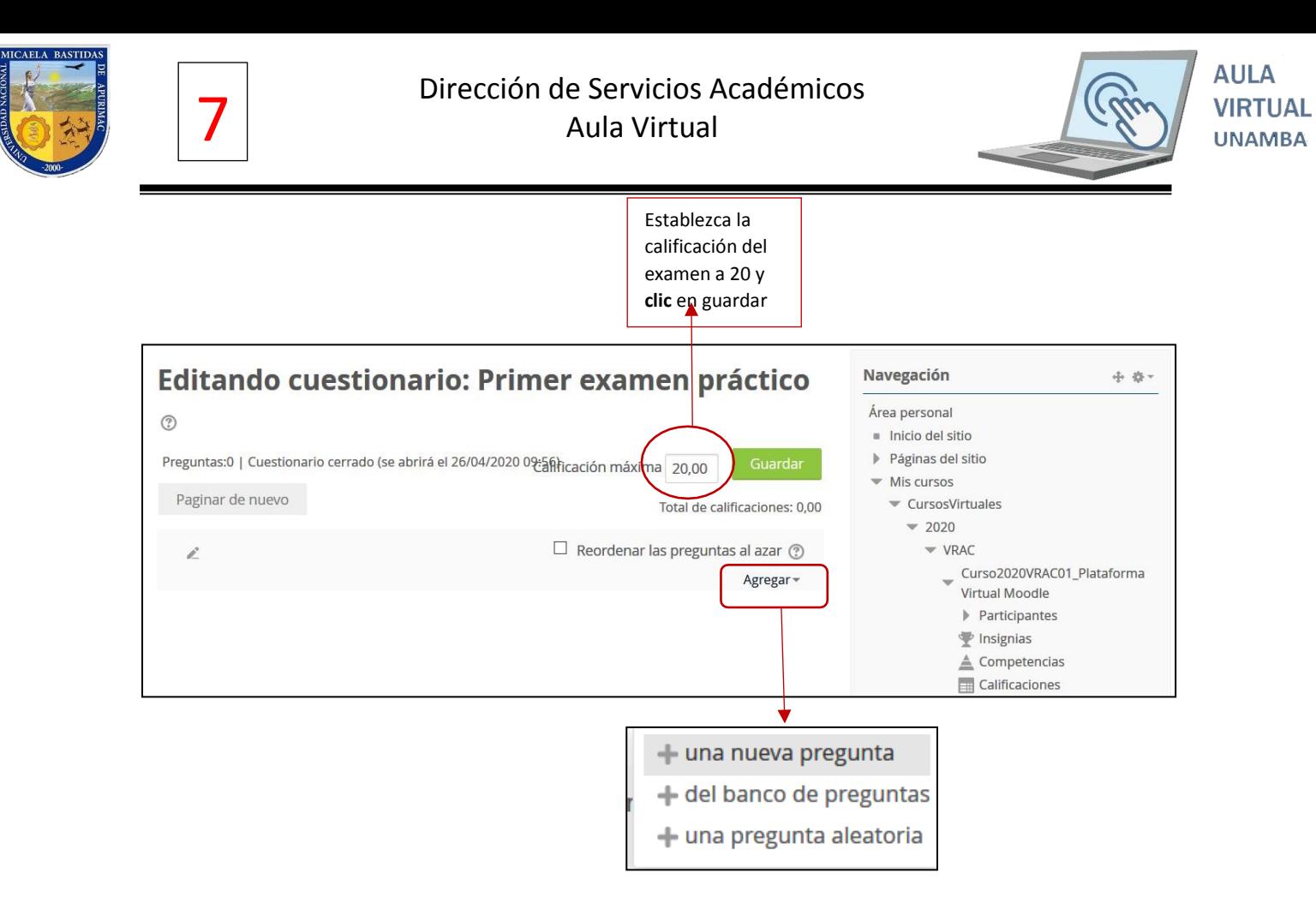

Ahora podrá visualizar una ventana de diálogo con los diferentes tipos de pregunta de los cuales usted como docente deberá escoger una.

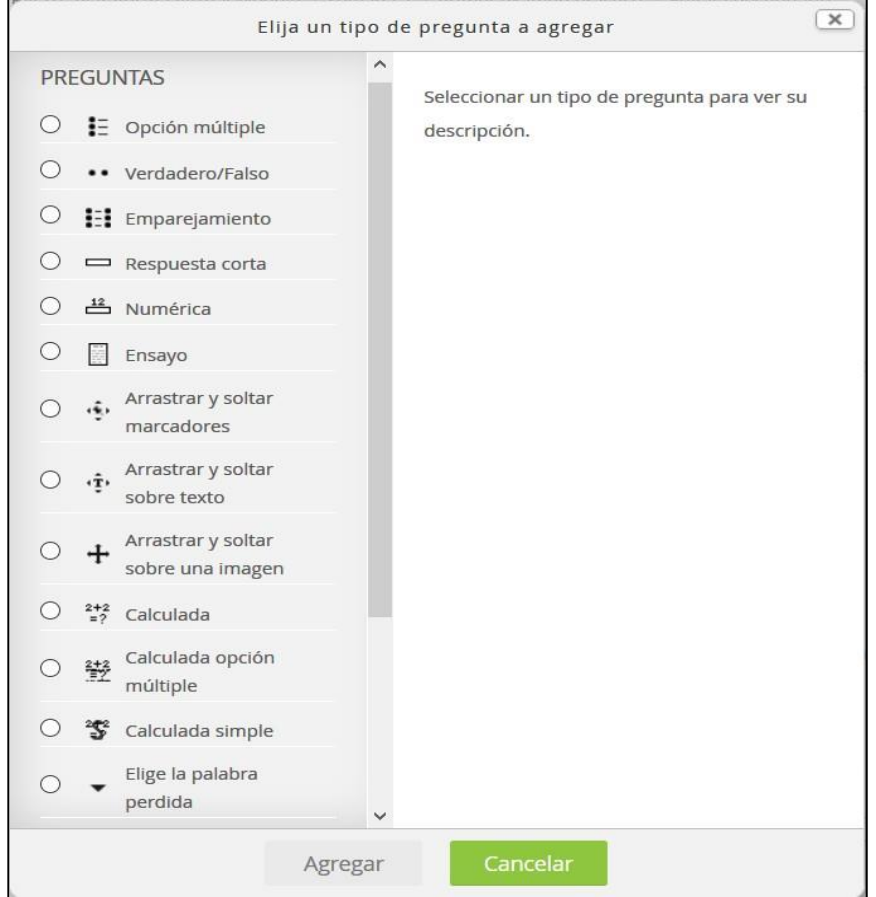

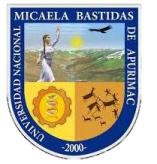

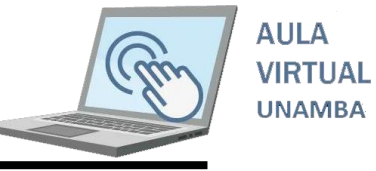

En este caso solo configuraremos algunos de ellos (Los más conocidos)

**Opción múltiple:** De la ventana anterior seleccione esta opción para crear una pregunta que tenga alternativas.

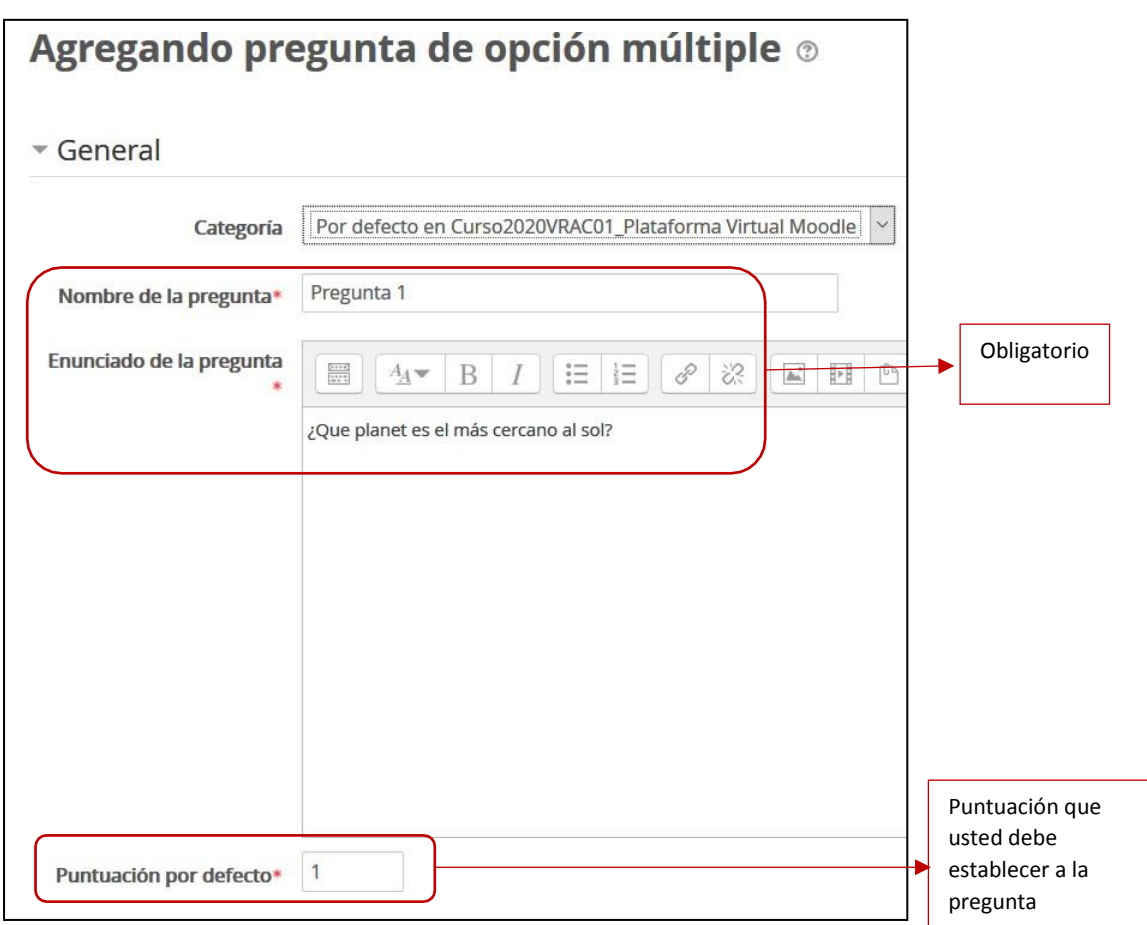

Ahora configuraremos las alternativas de la pregunta y sus respectivas repuestas.

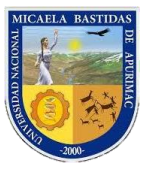

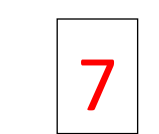

### Dirección de Servicios Académicos 7 Aula Virtual

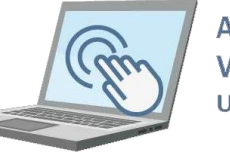

**AULA VIRTUAL UNAMBA** 

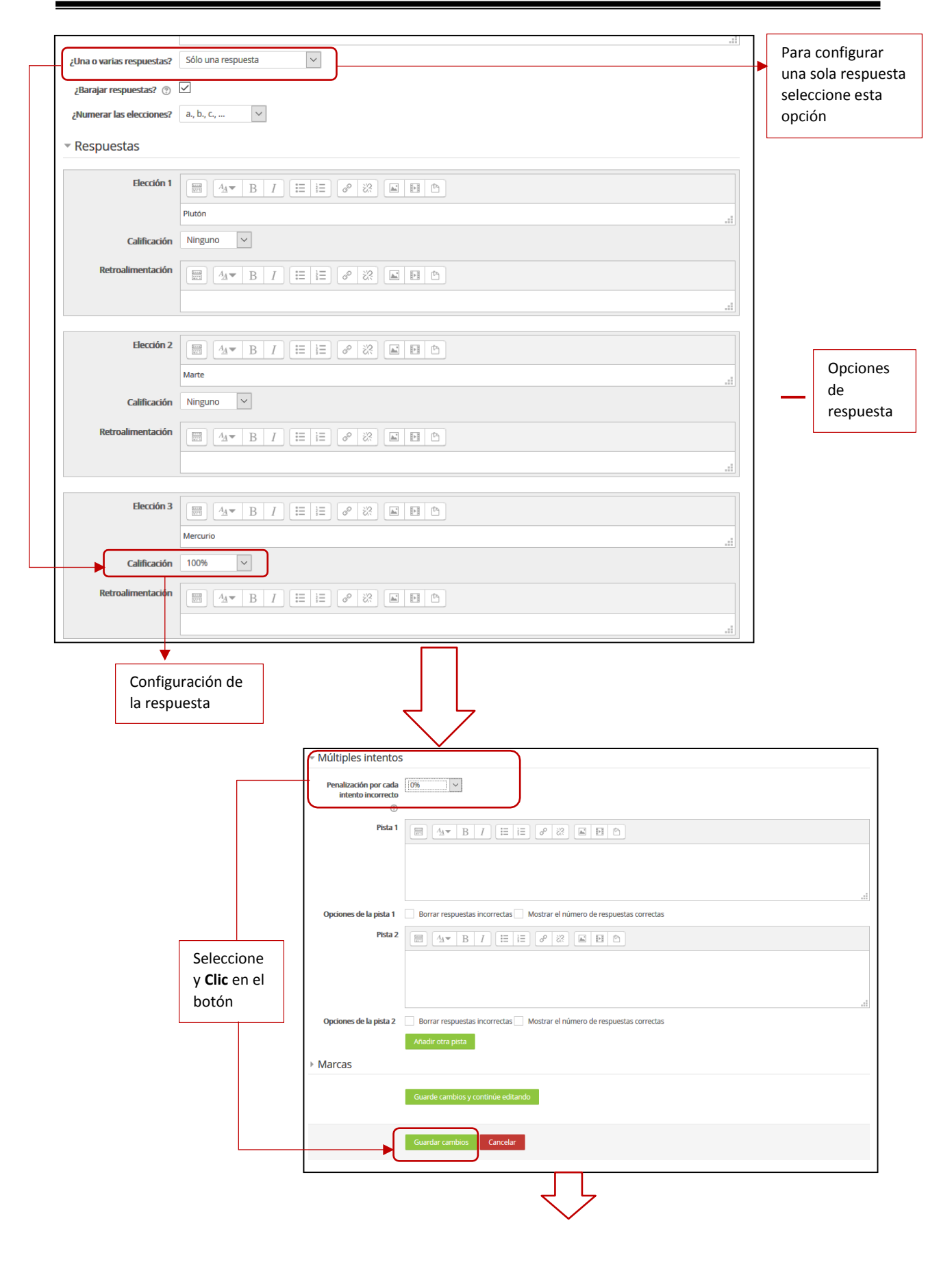

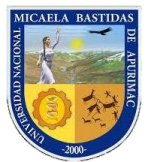

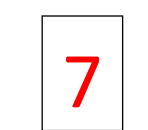

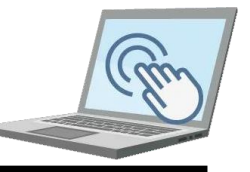

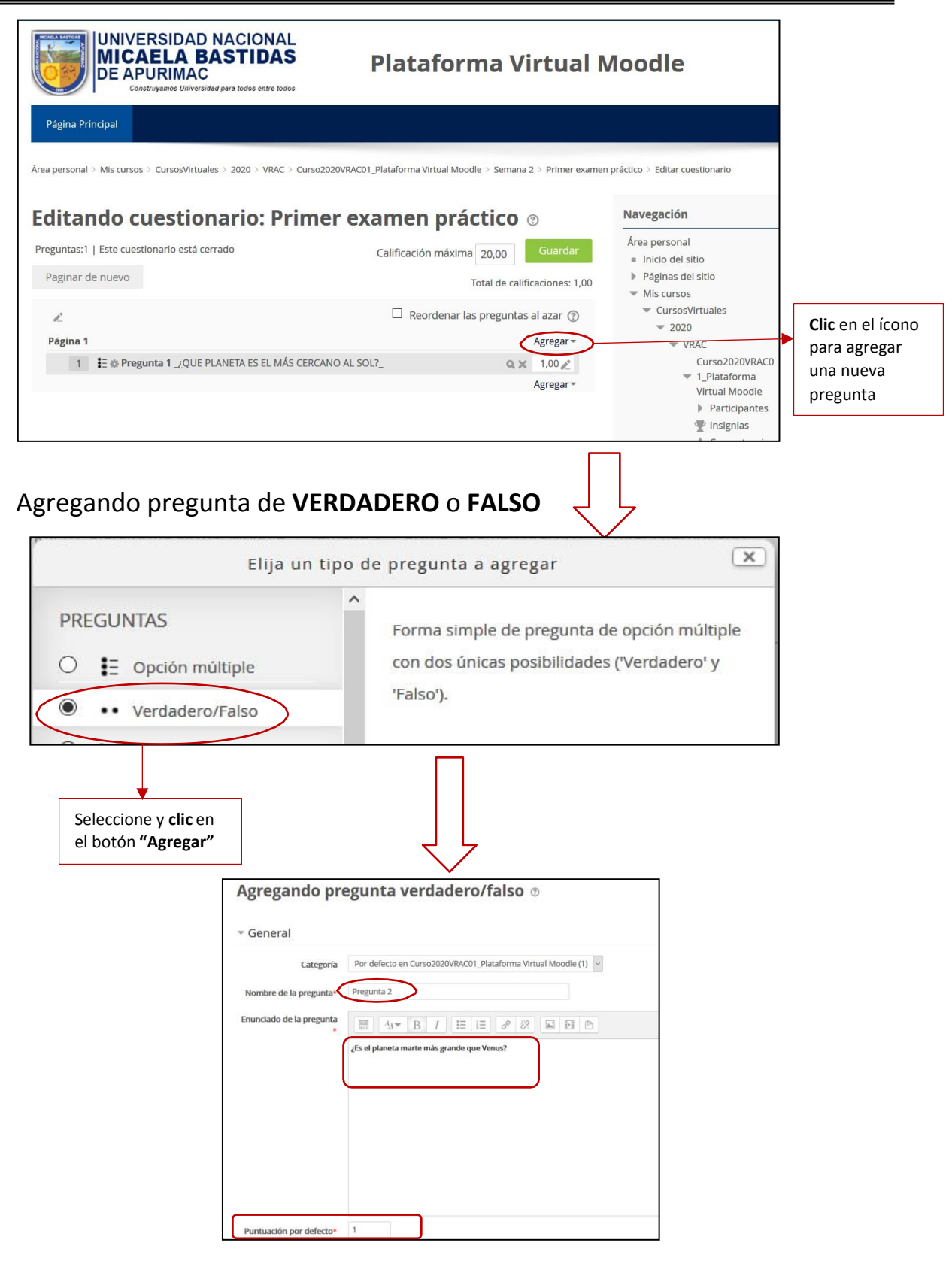

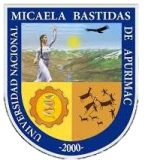

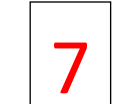

**Clic**

Configuración de la respuesta según el enunciado de la pregunta

## Dirección de Servicios Académicos<br>Aula Virtual

ición para la<br>iesta "Falso".

» Múltiples intentos » Marcas

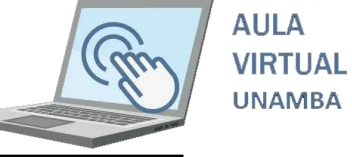

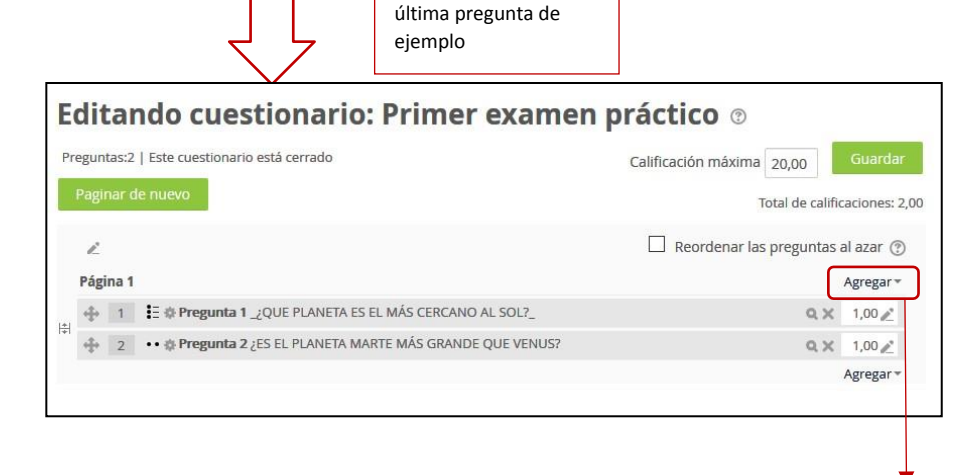

Ahora agreguemos una

### **Agregando pregunta de emparejamiento**

**"Agregar"**

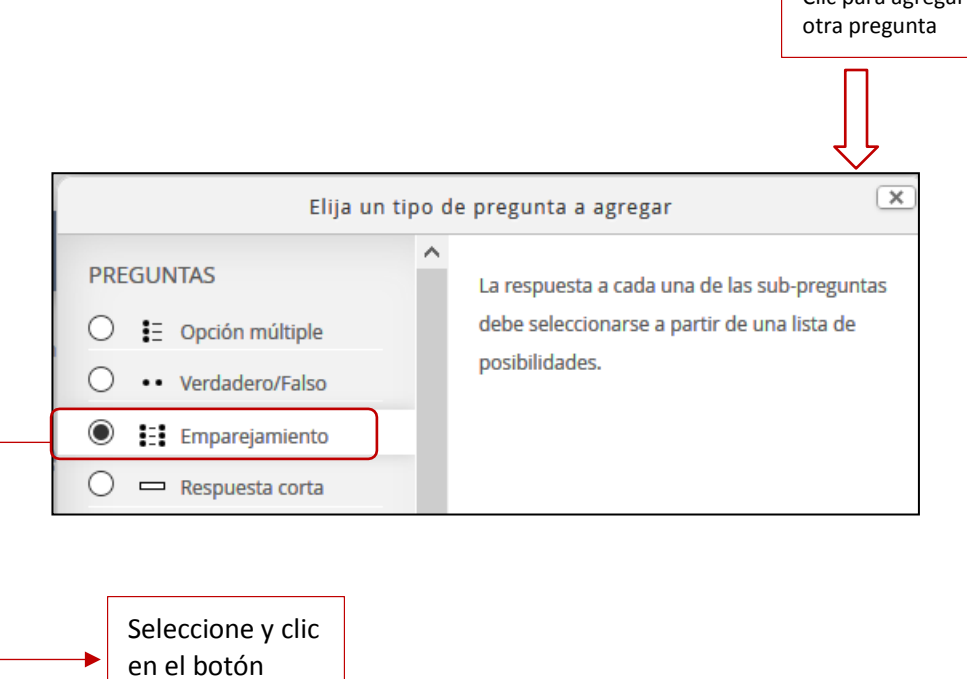

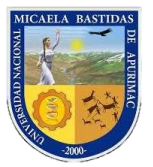

# Dirección de Servicios Académicos 7 Aula Virtual

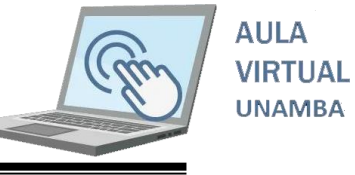

Agregando una pregunta de emparejamiento o General Por defecto en Curso2020VRAC01\_Plataforma Virtual Moodle (2) v Categoría Nombre de pregunta Nombre de la pregunta\* Pregunta 3 Enunciado de la pregunta .<br>Relacione con la deficiones correctas Enunciado de la pregunta Ponderación de la pregunta en la escala de 1 a 20Puntuación por defecto\*  $\overline{\phantom{a}}$ 

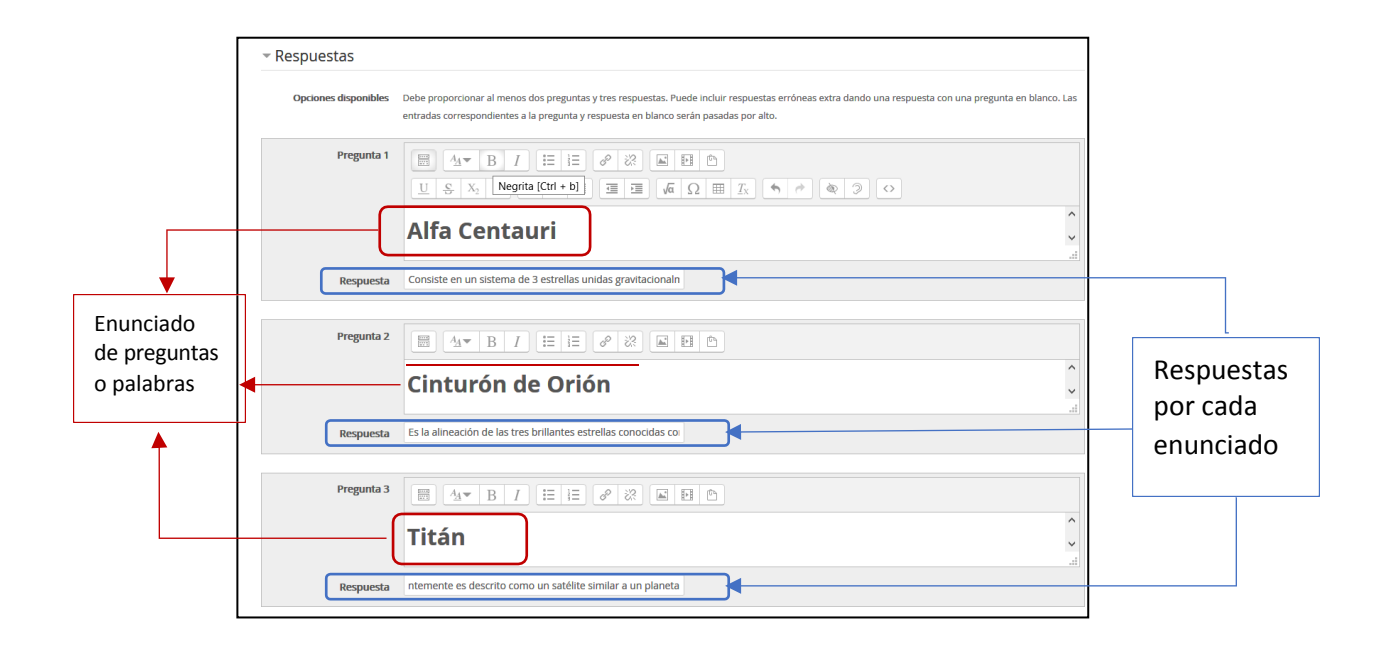

Continuando con la configuración de este tipo de pregunta proseguimos con los siguientes.

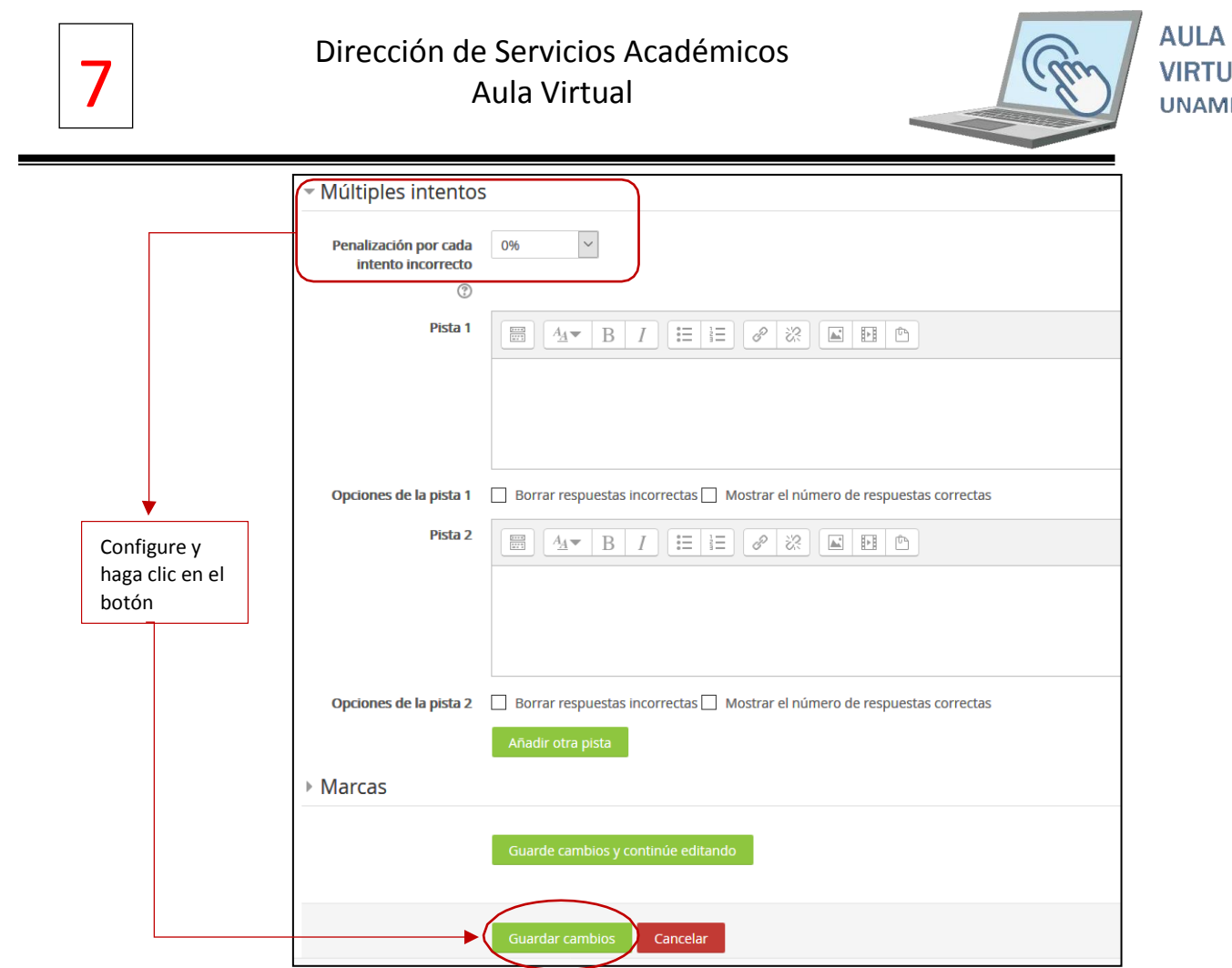

**VIRTUAL UNAMBA** 

Ahora vamos a poder pre visualizar el examen, para ello realizamos los siguientes pasos.

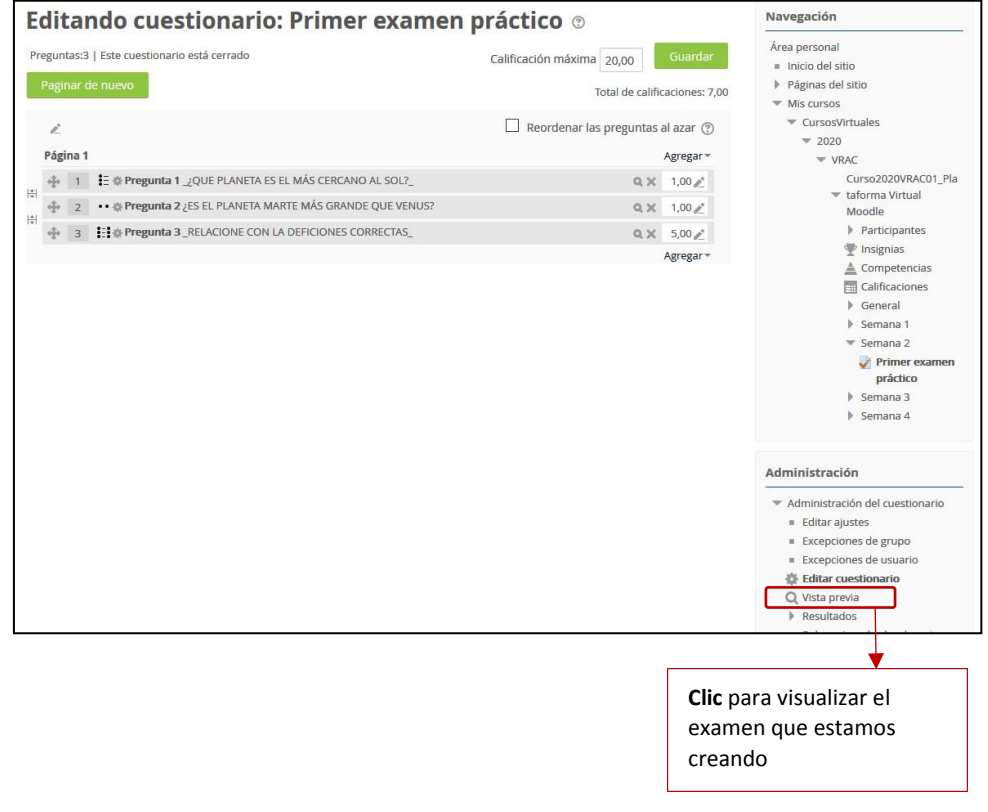

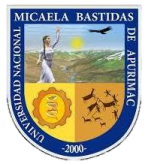

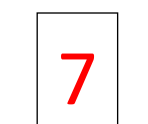

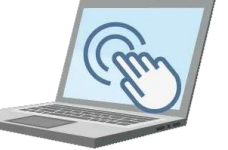

#### Ahora podremos visualizar la siguiente ventana

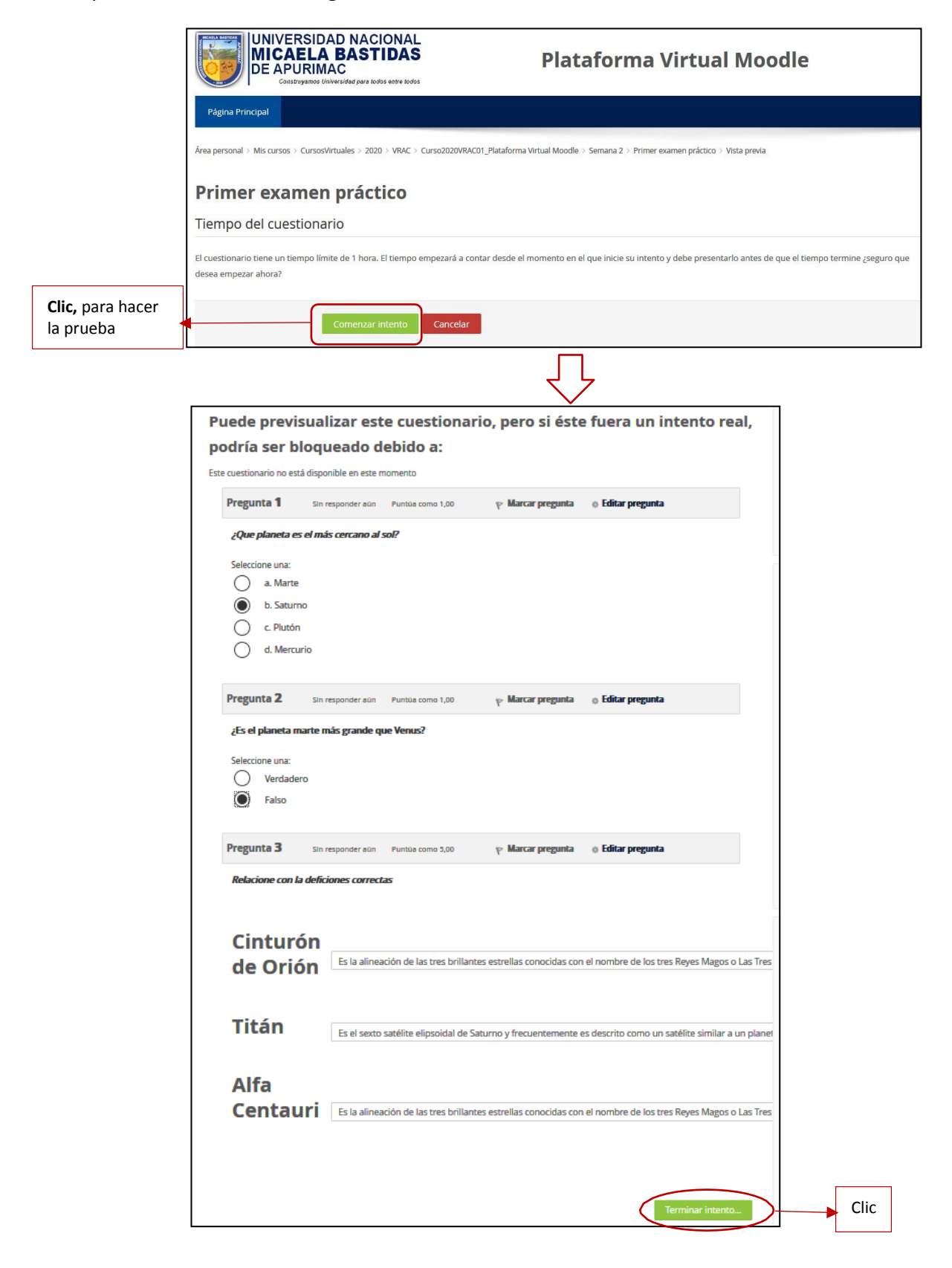

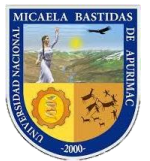

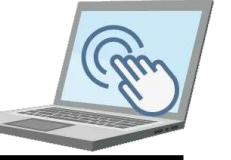

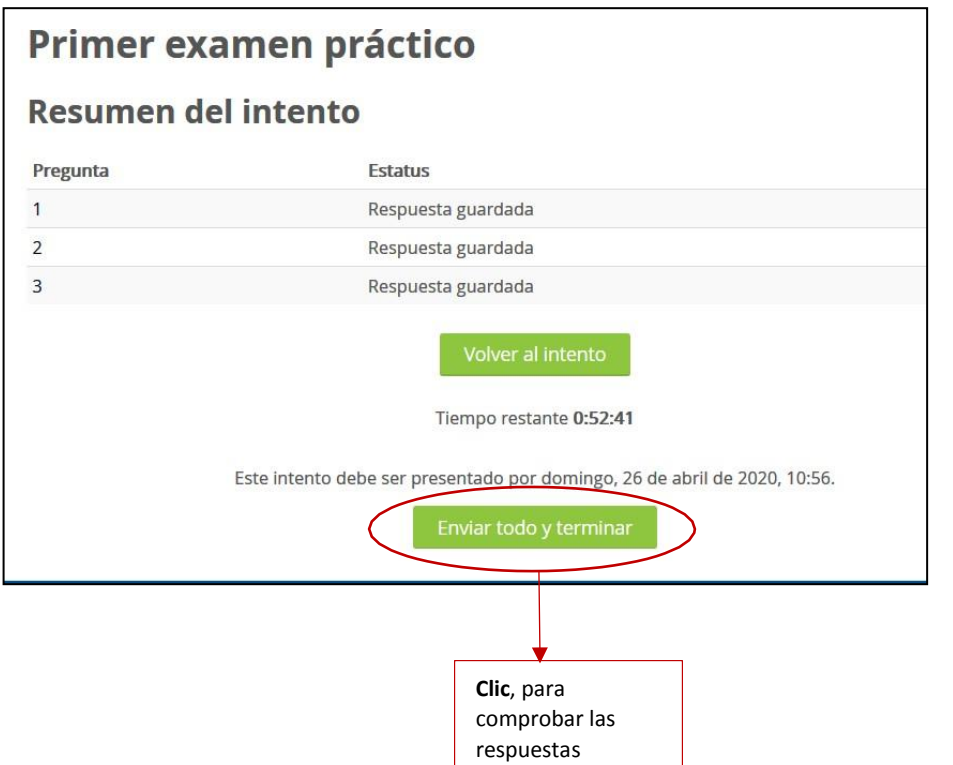

Ahora puede podrá visualizará la siguiente ventana

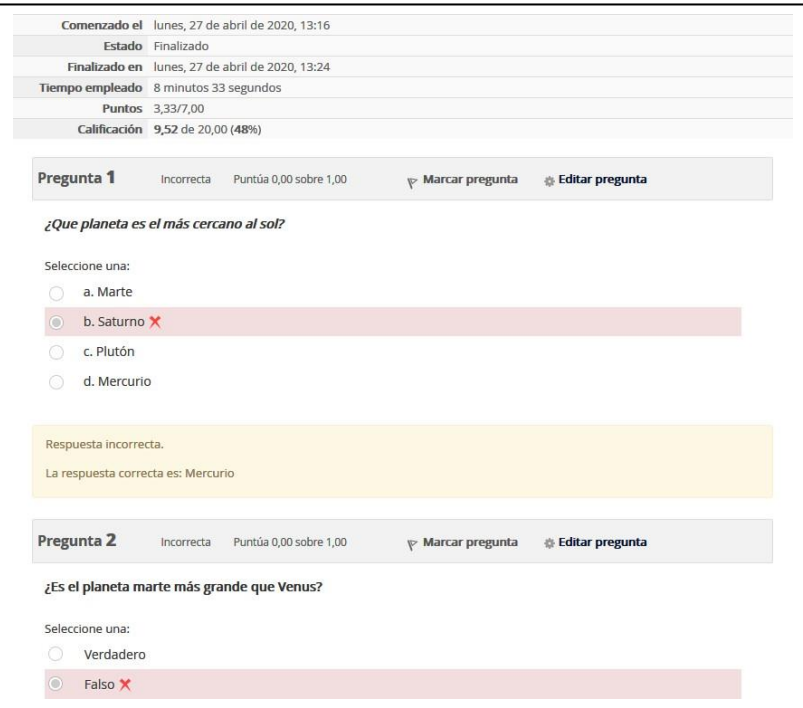

Ahora usted como docente debe crear otros tipos de preguntas